# **3D Schnitt**

# **für Bogart SE**

Handbuch

MACRO SYSTEM

#### **Rechtliche Hinweise**

Wir empfehlen Ihnen, die Hinweise in dieser Bedienungsanleitung genau zu beachten, um Bedienungsfehler auszuschließen. Wir haben sehr große Sorgfalt auf die Programmierung und die Prüfung dieses Programms verwendet.

Da eine völlig fehlerfreie Anwendungssoftware nach bisherigen Erkenntnissen nicht unter allen Umständen und jederzeit gewährleistet werden kann, können wir leider nicht völlig ausschließen, dass sich Mängel eingeschlichen haben. MacroSystem Digital Video AG und deren Fachhändler gewährleisten daher nicht die störungsfreie Anwendung des Produktes bzw. dessen völlige Fehlerfreiheit.

Soweit dies möglich ist, werden wir festgestellte Fehler durch Überarbeitung der Programmierung beseitigen lassen und den betroffenen Kunden die neue Software kostenlos zur Verfügung stellen.

Sachmängelansprüche verjähren in 24 Monaten bei neu hergestellten Sachen. Dies gilt nicht, soweit das Gesetz längere Fristen vorschreibt sowie in Fällen der Verletzung des Lebens, des Körpers oder der Gesundheit, bei einer vorsätzlichen oder grob fahrlässigen Pflichtverletzung des Lieferers und bei arglistigem Verschweigen eines Mangels.

Der Besteller hat Sachmängel gegenüber dem Lieferer unverzüglich schriftlich zu rügen. Aufwandsersatzansprüche für die Fehlersuche werden nur nach vorheriger Abstimmung mit der Geschäftsleitung der MacroSystem Digital Video AG anerkannt. Darüber hinausgehende Ansprüche des Bestellers wegen der zum Zweck der Nacherfüllung erforderlichen Aufwendungen, insbesondere Transport-, Wege-, Arbeits- und Materialkosten, sind ausgeschlossen. Dies gilt nicht für Ansprüche aus anderem Grund als neu festgestellten Softwaremängeln.

Mängelansprüche bestehen nicht bei nur unerheblicher Abweichung von der vereinbarten Beschaffenheit, bei nur unerheblicher Beeinträchtigung der Brauchbarkeit, bei natürlicher Abnutzung oder Schäden, die nach dem Gefahrenübergang infolge fehlerhafter oder nachlässiger Behandlung, übermäßiger Beanspruchung, ungeeigneter Betriebsmittel oder die aufgrund anderer besonderer äußerer Einflüsse entstehen, die nach dem Vertrag nicht vorausgesetzt sind. Werden vom Besteller oder von Dritten unsachgemäß Änderungen oder Instandsetzungsarbeiten vorgenommen, so bestehen für diese und die daraus entstehenden Folgen ebenfalls keine Mängelansprüche.

Wir übernehmen keine Haftung für einen möglichen Daten- oder Zeitverlust und daraus eventuell entstehende Folgeschäden, denn wir haben keinerlei Einfluss auf die korrekte Programminstallation und -bedienung durch den Kunden haben. MacroSystem Digital Video AG und deren Fachhändler sind folglich nicht haftbar für Fehler sowie unbeabsichtigte Beschädigungen in Verbindung mit der Installation oder Anwendung des Programms 3D Schnitt.

Schadens- und Aufwendungsersatzansprüche des Käufers, gleich aus welchem Rechtsgrund, insbesondere wegen Verletzung von Pflichten aus dem Schuldverhältnis und aus unerlaubter Handlung, sind also ausgeschlossen. Dies gilt nicht, soweit zwingend gehaftet wird, z.B. nach dem Produkthaftungsgesetz, in Fällen des Vorsatzes, der groben Fahrlässigkeit, wegen der Verletzung des Lebens, des Körpers oder der Gesundheit, wegen der Verletzung wesentlicher Vertragspflichten. Der Schadensersatzanspruch für die Verletzung wesentlicher Vertragspflichten ist jedoch auf den vertragstypischen, vorhersehbaren Schaden begrenzt, soweit nicht Vorsatz oder grobe Fahrlässigkeit vorliegt oder wegen der Verletzung des Lebens, des Körpers oder der Gesundheit gehaftet wird. Eine Änderung der Beweislast zum Nachteil des Bestellers ist mit den vorstehenden Regelungen nicht verbunden.

Weder MacroSystem Digital Video AG noch deren Fachhändler sind für Schäden aus direkter oder indirekter Folge, die aus dem Gebrauch der Software oder der Bedienungsanleitung entstehen, verantwortlich. Dies gilt insbesondere für entgangenen Gewinn und Aufwandsersatz.

Jegliche stillschweigende Gewährleistung ist ausgeschlossen, einschließlich der Gewährleistung auf Eignung der Software bzw. der Bedienungsanleitung für einen bestimmten Zweck.

Bitte beachten Sie daher, dass Sie Ihr Videomaterial vor Ingebrauchnahme des Gerätes sichern. Wir empfehlen, das Videomaterial nicht zu löschen, bzw. zuvor eine Sicherungskopie auf DV-Band zu erstellen.

Da sich nach der Drucklegung des Handbuchs eventuelle Änderungen in der Software ergeben haben, können die Darstellungen und Beschreibungen der Funktionen in diesem Handbuch von der Software abweichen.

# **Inhaltsverzeichnis**

#### **Seite Seite Seite Seite Seite Seite Seite Seite Seite Seite Seite Seite**

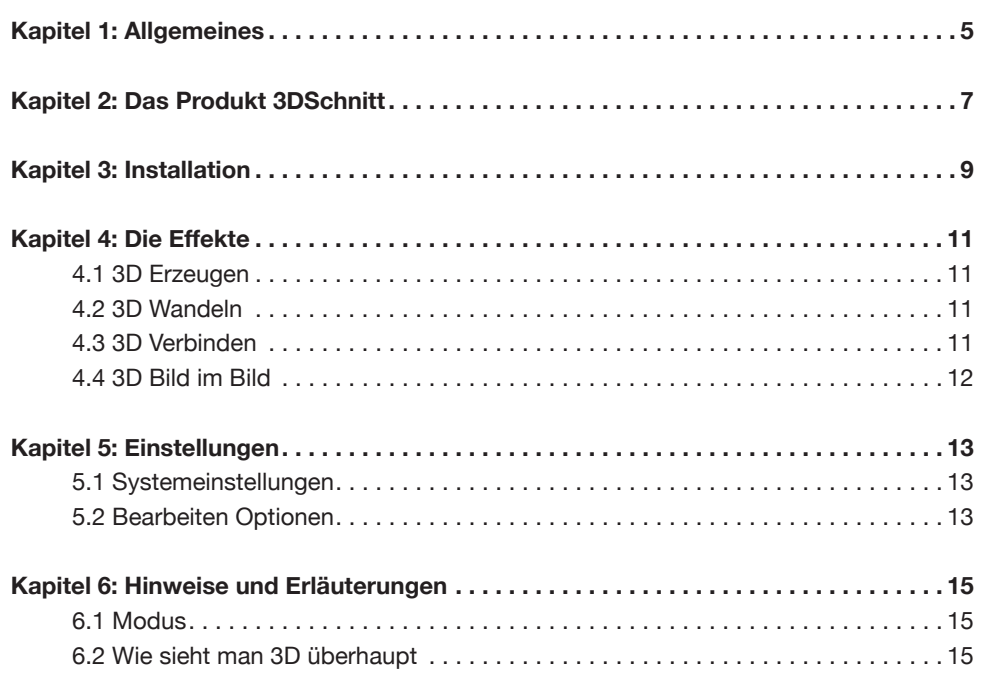

# **Kapitel 1: Allgemeines**

Herzlichen Glückwunsch zum Erwerb vom 3D Schnitt. Wir bedanken uns für Ihr Vertrauen und hoffen, dass diese Software Ihren Erwartungen gerecht wird. Für weitergehende Fragen und Verbesserungsvorschläge stehen wir Ihnen gerne zur Verfügung. Wenden Sie sich dazu bitte an die folgende Adresse:

MacroSystem Digital Video AG Postfach 020240 58290 Wetter

**E-Mail:** info@macrosystem.de **Fax:** 02335/960-100

Die aktuellsten Informationen über MacroSystem-Produkte und unseren Vertrieb finden Sie insbesondere im Internet. Besuchen Sie unsere Website: **www.macrosystem.de**

Wenn Sie spezielle technische Fragen haben, können Sie sich Montags bis Donnerstags von 11.00 bis 12.00 Uhr und von 15.00 bis 17.00 Uhr, Freitags von 11.00 bis 12.00 Uhr und 15.00 bis 16.00 Uhr unter folgender Telefonnummer an unsere technische Hotline wenden:

**Telefon:** 09001/960112 (99 ct/Min aus dem deutschen Festnetz)

Außerhalb dieser Zeiten können Sie uns per E-Mail oder per Fax Anfragen zukommen lassen, die während der regulären Zeiten bearbeitet werden:

**E-Mail:** helpdesk@macrosystem.de **Fax:** 02335/960-110

Beachten Sie dabei bitte unsere Supportbedingungen, weitere Informationen dazu finden Sie im Internet unter: www.macrosystem.de/d/support.html

Wir bitten Sie, bei jeder Kontaktaufnahme die Seriennummer Ihres Gerätes oder Ihre Kundennummer anzugeben, sofern diese bekannt sind.

### **2. Das Produkt 3D Schnitt**

#### **2.1 Was ist der 3D Schnitt?**

Zunächst muss man unterscheiden zwischen editierbarem 3D-Material und fertigen 3D-Szenen.

Ein Standardformat, das auch beim Schnitt eingesetzt werden kann, ist das sogenannte "side-by-side" Verfahren. Dieses wird auch von Bogart verwendet. Dabei werden zwei unterschiedliche Bilder für das linke und rechte Auge gestaucht nebeneinander in einem Bild abgelegt.

3D-Szenen im Format "nebeneinander" (grüne 3D-Kennung) können auch für die Effektberechnung verwendet werden. Nahezu alle vorhandenen Effekte, auch die aus älteren Zusatzpaketen, rechnen dabei getrennt die Ansichten für die beiden Augen, so dass der 3D-Effekt erhalten bleibt. Die Rechenzeit erhöht sich dadurch natürlich.

Fertige 3D-Szenen im Anaglyphen-Verfahren ("Rot-Grün", "Grün-Magenta", usw.) werden von Bogart zwar erzeugt und verwaltet, eine weitergehende Bearbeitung solcher Szenen ist aber prinzipiell nicht möglich.

Es gibt mehrere Möglichkeiten 3D-Material zu bekommen:

**1**. Im Idealfall besitzt man eine 3D-Kamera, die das Material im side-by-side Verfahren ablegt. Das kann man dann ganz normal zuspielen. Anschließend muss von diesen Szenen aber noch der Typ gesetzt werden: Im Bearbeiten selektiert man die entsprechende Szene und wählt "Opt". In dem sich öffnenden Optionen-Fenster schaltet man dann bei "3D Modus" auf "nebeneinander". Hinter der Längenangabe der Szene erscheint dann ein kleines grünes 3D.

**2**. Man hat aus zwei nebeneinander montierten Kameras eine 3D-Kamera nachempfunden. Die aufgenommenen Szenen werden separat zugespielt. Im Szenennamen sollte man entsprechend der Position der Kamera den Vermerk L bzw. R hinzufügen. Dies ermöglicht später die eindeutige Zuordnung für das linke bzw. rechte Auge und verhindert so ein Vertauschen der Bilder. Die jeweils zusammen gehörenden Szenen müssen nun so getrimmt werden, dass sie synchron laufen und die gleiche Länge haben!

Dann legt man sie nebeneinander ins Storyboard, links die linke und rechts daneben die rechte Szene. Über beide Szenen legt man nun über die gesamte Länge den Übergangseffekt "3D Verbinden", stellt den Modus auf "Standard" und berechnet den Effekt. Aus dem Ergebnis der Berechnung kann man dann über die Szene-Funktion eine Szene erzeugen. Diese liegt dann im gewünschten 3D-Format in der Szenenablage vor.

**3.** Man importiert fertiges Material von CD/DVD, USB, oder aus dem MediaManager-Archiv. Auch hier muss anschließend über "Bearbeiten/Optionen" der passende 3D-Typ für die Szene gewählt werden.

**4.** Man erzeugt eine 3D-Szene aus 2D-Material. Über den Langzeit-, bzw. Spezial-Effekt "3D Erzeugen" kann man normale Szenen in 3D umrechnen. Das ist natürlich kein echtes 3D, sondern es wird mit einer optischen Täuschung gearbeitet. Besonders bei bewegtem Material (Schwenks, ...) kann man aber trotzdem einen interessanten 3D-Eindruck bekommen.

Zum Betrachten dieser 3D-Szenen und letztendlich des ganzen Filmes benötigen Sie eine entsprechende 3D-Brille zur räumlichen Wahrnehmung. Diese Brillen sind in den verschiedensten Ausführungen und Formen für den von Ihnen gewählten Modus im Handel erhältlich.. Für Brillenträger gibt es 3D-Brillen auch als Vorsatz, der vor die eigene Brille gesetzt werden kann.

#### **3. Installation**

Um die Software 3D Schnitt installieren zu können, benötigen Sie mindestens Bogart SE in der Version 3.2a. Auf Geräten mit Smart Edit kann dieses Produkt nicht installiert werden.

Lassen Sie Ihr Gerät eingeschaltet und wählen Sie in den Systemeinstellungen den Schalter "Produkt installieren" an, so dass sich das entsprechende Fenster öffnet.

Legen Sie den Datenträger für die Installation in das dafür vorgesehene Laufwerk ein. Nach einem Augenblick (bei der Installation von CD/DVD kann es währenddessen zu deutlichen Laufgeräuschen kommen, die anzeigen, dass die CD/ DVD vom System gelesen wird.) sehen Sie, dass im Fenster "Produkt installieren" die Software 3D Schnitt aufgelistet wird. Wählen Sie den Eintrag in der Liste aus und klicken Sie auf aktivieren.

Nach einer Weile erscheint ein Zahlenblock, mit dem Sie den vom Händler erworbenen Freischalt-Code eingeben. Anschließend erhalten Sie die Meldung, dass die Installation abgeschlossen ist.

Möchten Sie den 3D Schnitt als Demo-Version installieren, wählen Sie ihn in der Liste aus und klicken auf aktivieren. Anschließend klicken Sie im Zahlencode-Fenster auf den Schalter Demo.

Sie sehen, dass hinter dem Programmnamen das Wort Demo erschienen ist.

Mit der Demo-Version können Sie die Effekte uneingeschränkt nutzen, allerdings wird bei der Effektberechnung ein Demo-Schriftzug eingerechnet, der diesen Effekt als solches kennzeichnet.

# **4. Die Effekte**

Wir gehen nun auf die einzelnen Effekte ein.

#### **4.1 3D Erzeugen**

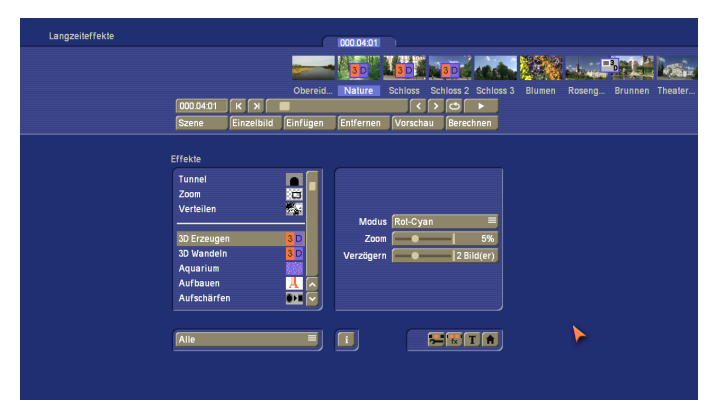

Erzeugen Sie aus einer normal aufgenommenen 2D Szene eine 3D Szene. Diesen Effekt wenden Sie an, wenn Sie die Aufnahme nicht direkt im 3D Aufnahmeverfahren vornehmen konnten, diese aber dennoch in eine 3D Szene wandeln wollen. Dass die 3D Wirkung nicht die gleiche Qualität haben kann, wie bei Szenen, die mit richtigen 3D Aufnahmeverfahren erzeugt wurden, ist sicher verständlich. Dennoch kann gerade aus bewegten Szenen eine gute 3D Wirkung erzielt werden.

Bei bewegten Bildern ist eine Verzögerung des rechten Bildes sinnvoll, bei Standbildern eine Vergrößerung. Eine Kombination aus beiden (Voreinstellung: Zoom 5% und Verzögern 2 Bilder) ist für wechselndes Material ein guter Kompromiss. Bitte beachten Sie, dass ein eingestelltes Maximum bei beiden Reglern i.d.R. keinen besonders starken 3D-Effekt bewirkt. Weniger ist hier oft mehr. Unser Gehirn ist nur in gewissen Grenzen in der Lage, diesen "Trick" in sinnvolle Bilder zu verwandeln.

**Modus:** Wählen Sie den Modus, der auf Ihre Szene angewendet werden soll. Lesen Sie weiteres dazu unter "Hinweise und Erläuterungen".

**Zoom:** Sie können einen Wert von 0%-15% einstellen. Je höher der Wert, desto stärker unterscheiden sich die beiden Teilbilder, der Effekt wird mit größeren Werten stärker, aber ggf. auch für den Betrachter schwieriger zu erfassen. Diese Einstellung ist für Standbilder oder wenig bewegte Szenen geeignet.

**Verzögern:** Das Bild für das rechte Auge wird gegenüber dem linken zeitlich verzögert. Besonders bei Schwenks, aber allgemein auch bei stark bewegtem Bildinhalt erhält man einen recht guten 3D-Effekt. Auch hier bestimmt die Stärke der Verzögerung die Intensität des Ergebnisses.

#### **4.2 3D Wandeln**

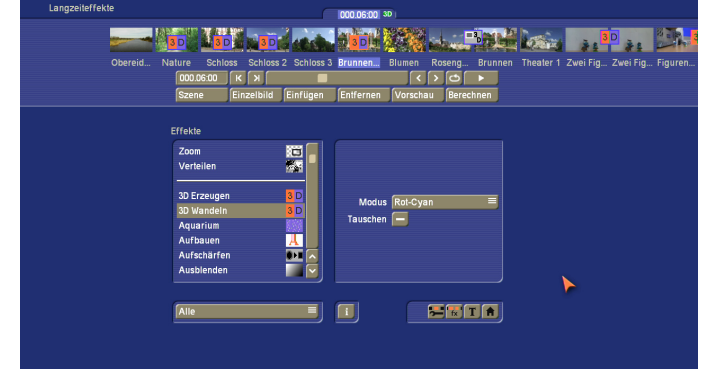

Über den Effekt "3D Wandeln" kann man das 3D-Schnittformat "nebeneinander" in ein Anaglyphen-Format wandeln. Das ist i.d.R. erst ganz am Ende einer Produktion zu empfehlen, da man mit solchen Szenen kaum noch weiter arbeiten kann.

**Modus:** Wählen Sie den Modus, der auf Ihre Szene angewendet werden soll. Auch die Extraktion nur eines Teilbildes ist damit möglich. Wählen Sie dazu den Modus "nur links" oder "nur rechts". Lesen Sie weiteres dazu unter "Hinweise und Erläuterungen".

**Tauschen:** Vertauschen Sie die Teilbilder. Dies kann notwendig werden, wenn die beiden Teilbilder verkehrt herum zusammengesetzt wurden.

#### **4.3 3D Verbinden**

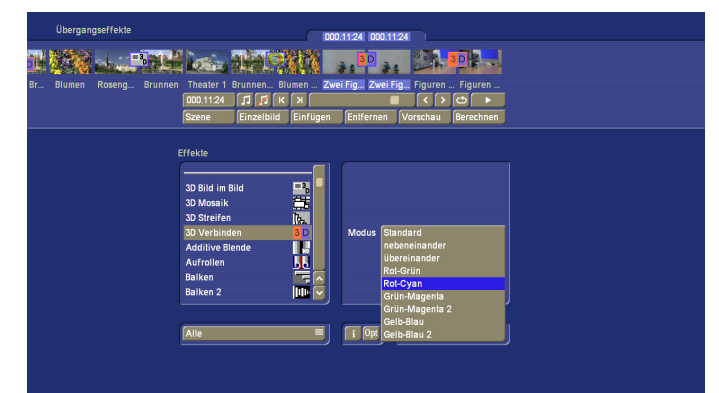

Verbinden Sie die Aufnahmen zweier Kameras zu einer 3D-Szene. Dazu legen sie die Szene der linken Kamera zuerst in das Storyboard und danach die Szene der rechten Kamera. Die Erzeugung von 3D- aus 2D-Material nutzt die Fähigkeit des menschlichen Gehirns aus, aus unterschiedlichen Bildern einen räumlichen Eindruck zu erzeugen. Das linke Bild wird unverändert belassen, wogegen das rechte verändert wird. Hier ist es notwendig, dass die Kameraaufnahmen so gekennzeichnet sind, dass die Aufnahme der rechten Kamera eindeutig als Szene rechts und der linken Kamera als Szene links zuzuordnen sind. So ist ein Vertauschen der Blickwinkel dann nicht mehr so leicht möglich. Benennen Sie die Szenen am Besten mit "rechts" und "links" oder entsprechenden Abkürzungen.

**Modus:** Wählen Sie den Modus der auf Ihre Szene angewendet werden soll. Lesen Sie weiteres dazu unter "Hinweise und Erläuterungen".

#### **4.4 3D Bild im Bild**

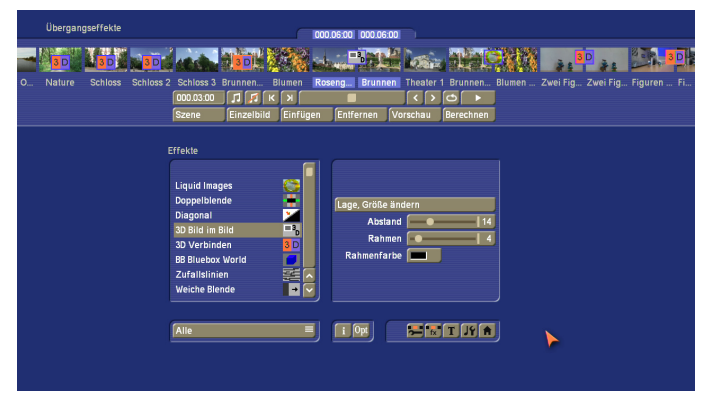

Der Effekt "3D Bild im Bild" entspricht dem normalen "Bild im Bild", erzeugt aber eine echte 3D-Szene, in der das kleine Bild räumlich nach vorne verschoben wird.

**Lage, Größe ändern:** Positionieren Sie die zweite Szene auf der ersten. Dazu kann die Größe und die Position beliebig gewählt werden.

**Abstand:** Durch verschieben der Szene im Raum wird die Position angepasst und ein Schatten gesetzt.

**Rahmen:** Die eingesetzte Szene kann einen Rahmen bekommen. Geben Sie die Breite des Rahmens an.

**Rahmenfarbe:** Stellen Sie hier die Farbe für den Rahmen ein.

#### **Tipp:**

Während im 2D-Bereich dem kleinen Bild oft ein deutlicher Rahmen gegeben wird, sollte dieser bei 3D nur dezent verwendet werden. Besonders farbige Rahmen stören den 3D-Eindruck bei den Anaglyphen-Modi eher stark.

#### **5. Einstellungen**

#### **5.1 Systemeinstellungen**

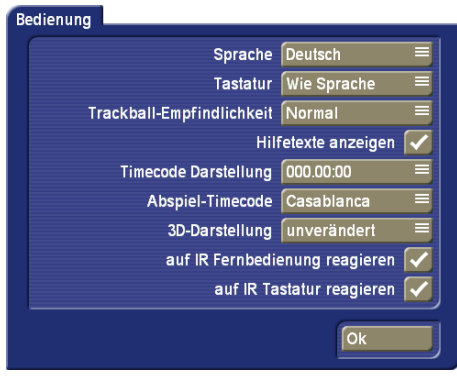

In den "Einstellungen" kann man im Fenster "Bedienung" über den Punkt "3D-Darstellung" ein Anzeigeformat wählen, dass für die 3D-Szenen im Schnittformat ("Standard" bzw. "nebeneinander") verwendet wird. Beim Trimmen, Aufteilen, etc. wird dann das gewählte Format für die Anzeige verwendet. So kann man z.B. mit einer Rot-Grün-Brille direkt den 3D-Effekt sehen. Da dies aber auch recht anstrengend sein kann, wird man sicher häufig einfach "nur links" wählen. Auch das Abspielen erfolgt in der gewählten 3D-Darstellung. Auf Grund des dafür nötigen hohen Rechenaufwandes ist aber insbesondere in HD-Projekten und auch abhängig vom Gerät keine flüssige Wiedergabe möglich.

2D-Szenen und Szenen in den Anaglyphen-Formaten werden unverändert dargestellt.

#### **5.2 Bearbeiten Optionen**

Im Menü "Bearbeiten" finden Sie in den Optionen den Menüpunkt "3D Modus". Mit dieser Option geben Sie an, in welchem Format die Szene aufgenommen wurde, bzw. vorliegt. Handelt es sich nicht um eine 3D Szene, so steht der Modus auf "2D", der auch immer die Ausgangssituation darstellt.

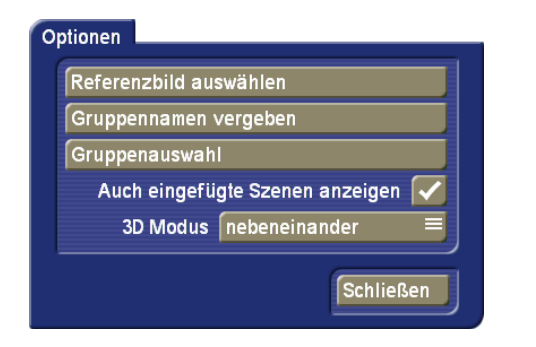

Erzeugen Sie mit den im Paket "3D Schnitt" enthaltenen Effekten eine 3D-Szene, so wird der Typ automatisch richtig gesetzt und er sollte hier nicht umgeschaltet werden.

Ein Wechsel des Modus ist i.d.R. nur dann nötig, wenn 3D-Material direkt zugespielt oder importiert wird. In den diversen

Video-Standards gibt es noch keine Kennung, dies muss also manuell gemacht werden.

Kontrollieren können Sie den 3D-Typ einer Szene in den Info-Einblendungen. Dazu klicken Sie im Menü "Bearbeiten" auf die Taste "i". Daraufhin öffnet sich ein Fenster mit "Szenen Information". In den dort aufgeführten Informationen ist der Hinweis auf den "3D-Typ" hinzugekommen. Handelt es sich um eine wie bisher vorliegende Szene, steht dort "2D". Wurde die Szene allerdings mit einem 3D Effekt behandelt oder aufgenommen, kann dann dort z.B. "nebeneinander" oder der entsprechend andere Modus aufgeführt sein.

#### Szenen Information

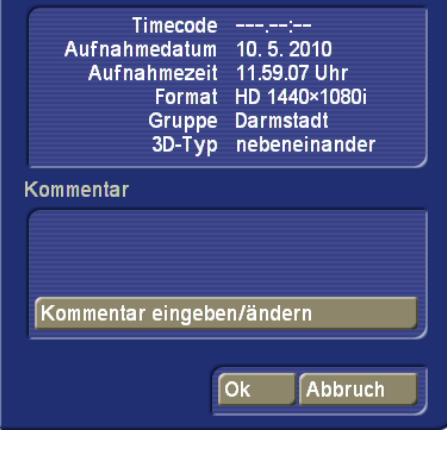

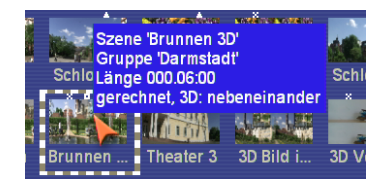

3D-Szenen im Format "nebeneinander" (grüne 3D-Kennung) können auch für die Effektberechnung verwendet werden. Nahezu alle vorhandenen Effekte, auch die aus älteren Zusatzpaketen, rechnen dabei getrennt die Ansichten für die beiden Augen, so dass der 3D-Effekt erhalten bleibt. Die Rechenzeit erhöht sich dadurch natürlich.

Bei 3D-Szenen in anderen Formaten (rote 3D-Kennung) kann keine Effektberechnung durchgeführt werden.

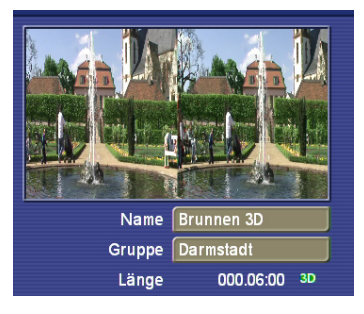

#### **6. Hinweise und Erläuterungen**

#### **6.1 Modus**

Die verschiedenen Modi, die Sie zur Einstellung angeboten bekommen, sind im Folgenden aufgeführt.

Dabei beachten Sie bitte, dass nicht in jedem Effekt alle Modi zur Verfügung stehen, sondern sich abhängig vom Effekt unterscheiden.

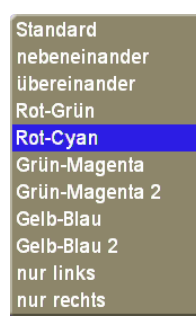

**Standard:** Der definierte Standard ist identisch mit dem Modus "nebeneinander"

**Nebeneinader:** auch als side-by-side bekannt

**Übereinander:** auch als top-bottom oder over-under bekannt

Anaglyphen Formate, die unterschiedlichen Bedürfnissen entsprechen.

**Rot-Grün:** Wollen Sie eine rot-grüne 3D Brille verwenden, nutzen Sie diesen Modus.

**Rot-Cyan:** Wollen Sie eine 3D Brille mit rot-cyan verwenden, nutzen Sie diesen Modus.

**Grün-Magenta:** Wollen Sie eine 3D Brille mit grün-magenta verwenden, nutzen Sie diesen Modus.

**Grün-Magenta 2:** Dieser Modus hat leicht veränderte Farbwerte im grün-magenta Bereich.

**Gelb-Blau:** Wollen Sie eine 3D Brille mit gelb-blau verwenden, nutzen Sie diesen Modus.

**Gelb-Blau 2:** Dieser Modus hat leicht veränderte Farbwerte im gelb-blau Bereich.

Zur Extraktion einer Kameraansicht bei 3D Aufnahmen, oder 3D Szenen im Format "nebeneinander", können Sie diese Modi verwenden:

**Nur links:** Die Extraktion nur des linken Bildes

**Nur rechts:** Die Extraktion nur des rechten Bildes

Sie sollten darauf achten, dass Sie immer nur einen Modus innerhalb eines Projektes verwenden, da der Betrachter bei einem Wechsel des Modus keinen 3D Effekt mehr erkennen kann.

#### **6.2 Wie sieht man 3D überhaupt?**

Wenn wir uns im Alltag oder in der Natur bewegen, erkennen wir eine räumliche Tiefe und können so Entfernungen einschätzen und unterscheiden.

Das liegt daran, dass wir mit zwei Augen sehen. Personen, die nur mit einem Auge sehen, können in der Regel keine Räumlichkeit wahrnehmen, es sei denn, das Gehirn ist darauf trainiert.

Unsere Augen sehen ein Objekt immer aus zwei leicht versetzten Positionen. Das kann man ganz einfach feststellen, indem man nur mit einem Auge schaut. Wird dabei beispielsweise ein Objekt durch ein ein anderes und ich wechsle dann das betrachtende Auge, dann sehe ich durch das andere Auge aus einem anderen Blickwinkel und damit ein etwas anderes Bild und wahrscheinlich auch das zuvor verdeckte Objekt.

Bei einem 3D Film muss man dieses natürliche Sehen auf einer zweidimensionalen Leinwand nachempfinden. Das wird dadurch erreicht, dass man mit zwei Kameras die gleiche Szene filmt. Dabei haben die Kameras einen Abstand der in etwa dem Augenabstand entspricht. Die linke Kamera nimmt dazu den Blickwinkel des "linken Auges" auf und die rechte Kamera die des "rechten Auges".

Man hat also damit zwei Aufnahmen die dann gleichzeitig wiedergegeben werden. Um diese Bilder nun dem linken und rechten Auge des Betrachters getrennt zu übermitteln sind die Bilder farblich bearbeitet oder werden abwechselnd nacheinander angezeigt und man benutzt eine entsprechende 3D-Brille. Diese hat für beide Augen unterschiedliche Eigenschaften und lässt für das linke Auge nur das Bild der linken Kamera und für das rechte Auge nur das der rechten Kamera durch. Das menschliche Gehirn baut aus diesen beiden unterschiedlichen Bildinformationen dann ein dreidimensionales Bild zusammen und dadurch entsteht eine Raumwirkung.

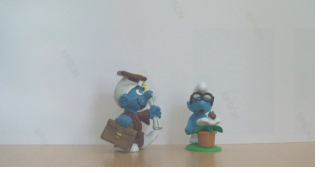

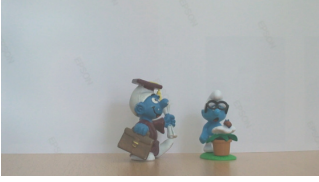

Aus diesen beiden versetzten Einzelbildern …

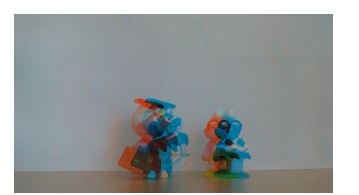

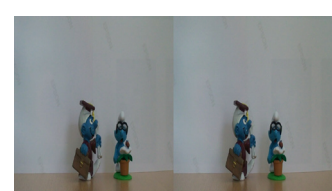

… erhalten Sie je nach Einstellung diese zusammengesetzten Bilder.